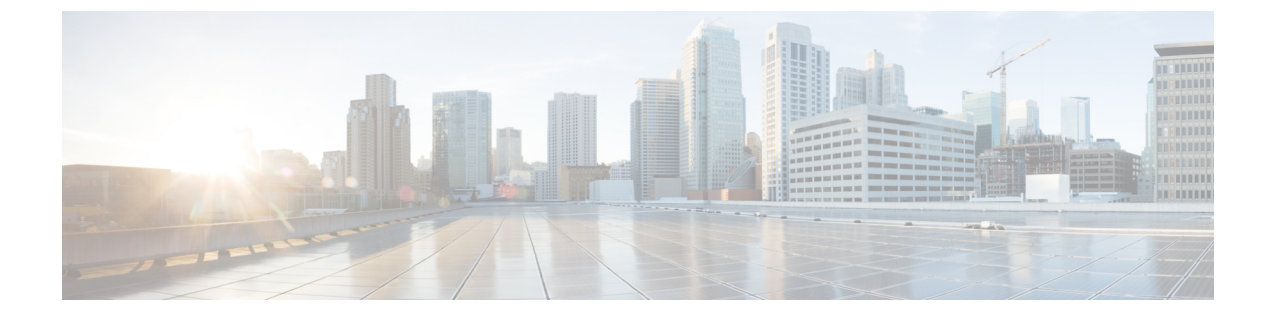

# **TFTP** サーバの設定

- プロキシ TFTP 展開の概要 (1 ページ)
- TFTP サーバの設定タスクフロー (5 ページ)

# プロキシ **TFTP** 展開の概要

プロキシ簡易ファイル転送プロトコル (TFTP) サーバを使用して、ネットワークのエンドポイ ントに必要な構成ファイル(ダイヤルプラン、着信音ファイル、デバイス構成ファイルなど)を 指定します。展開内の任意のクラスタに TFTP サーバをインストールして、複数クラスタのエ ンドポイントからの要求を処理することができます。DHCPスコープは、構成ファイルを取得 するために使用するプロキシ TFTP サーバの IP アドレスを指定します。

# 冗長およびピアプロキシ **TFTP** サーバ

単一クラスタの導入では、クラスタは少なくとも 1 つのプロキシ TFTP サーバを備えている必 要があります。冗長性を確保するために、クラスタに別のプロキシ TFTP サーバを追加するこ とができます。2台目のプロキシTFTPサーバは、IPv4のオプション150に追加されます。IPv6 の場合、第 2 TFTP サーバを、DHCP スコープの TFTP サーバ アドレスサブオプションタイプ 1 に追加します。

複数のクラスタ展開では、最大 3 台のリモートプロキシ TFTP サーバをプライマリプロキシ TFTP サーバのピアクラスタとして指定できます。これは、複数の DHCP スコープに対して 1 台のプロキシ TFTP サーバだけを設定する場合、または 1 つの DHCP スコープのみを設定する 場合に便利です。プライマリプロキシ TFTP サーバは、ネットワーク内のすべての電話機とデ バイスに構成ファイルを提供します。

各リモートプロキシ TFTP サーバとプライマリプロキシ TFTP サーバの間にピア関係を作成す る必要があります。

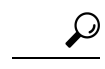

ネットワーク内のリモートプロキシTFTPサーバ間にピア関係を設定する場合は、関係を 階層構造にしておきます。ループの発生を回避するために、リモートクラスタ上のピア プロキシTFTPサーバが相互にポイントしないようにします。たとえば、プライマリノー ド A にノード B と C のピアリレーションシップがあるとします。ノード B と C の間にピ ア関係を作成しないでください。作成すると、ループが作成されます。 ヒント

### プロキシ **TFTP**

マルチクラスタ システムでは、プロキシ TFTP サービスは、1 つのプライマリ TFTP サーバを 介して複数のクラスタからTFTPファイルを提供できます。単一のサブネットまたはVLANに 複数のクラスタからの電話機が含まれている場合や、複数のクラスタが同じ DHCP TFTP オプ ション(150)を共有している場合、プロキシTFTPはそれらの状況に対する単一のTFTP参照 として機能できます。

プロキシ TFTP サービスは、図に示すように、単一レベルの階層として機能します。より複雑 な複数レベル階層はサポートされません。

図 **<sup>1</sup> :** プロキシ **TFTP** のシングル レベル階層

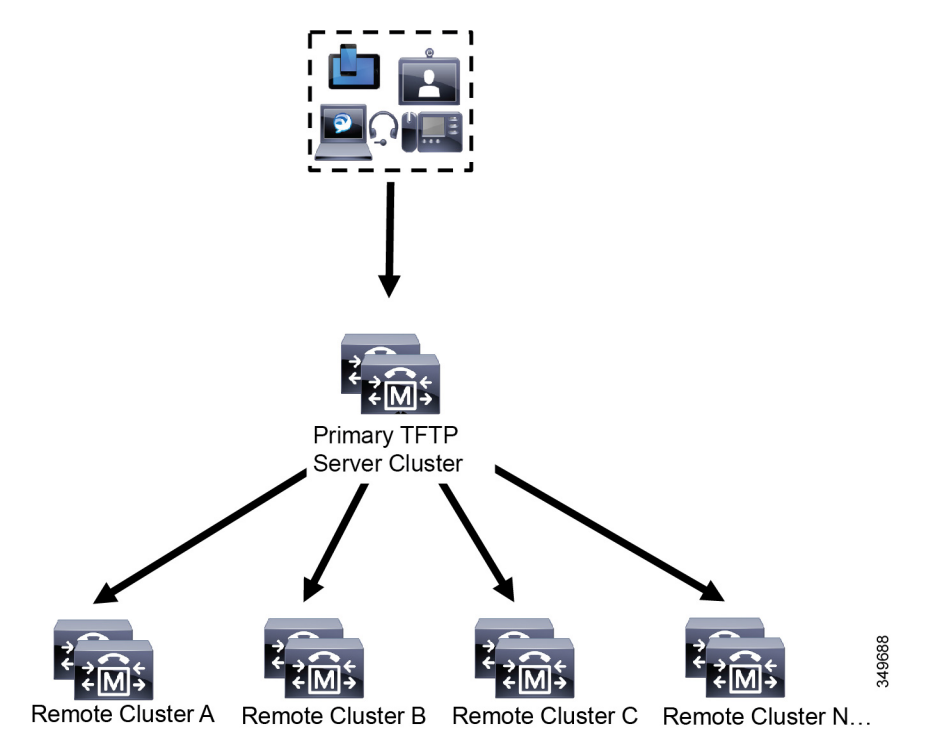

上の図では、デバイスのグループが構成ファイルのプライマリ TFTP サーバと通信します。デ バイスからTFTPの要求を受信すると、プライマリTFTPは、構成ファイルだけでなく、リモー トクラスタA、B、C、N(構成されている他のリモートクラスタ)などリモートで構成された他 のクラスタについて、それぞれ自身のローカルキャッシュを検索します。

プライマリ TFTP サーバ上では、任意の数のリモートクラスタを設定できます。ただし、各リ モートクラスタには最大3個の TFTP IP アドレスしか含めることができません。冗長性を確保 するための推奨設計は、クラスタごとに 2 台の TFTP サーバを使用することです。したがっ て、プライマリ TFTP サーバ上のリモートクラスタあたり 2 つの IP アドレスを使用して冗長性 を確保できます。

#### ユースケースとベストプラクティス

プロキシ TFTP の使用方法と実装に関するベストプラクティスとして、次のシナリオを検討し てください。

**1.** クラスタは、他の用途に対応しない専用のプロキシ TFTP クラスタとして動作できます。 このようなクラスタは他のクラスタと関係を持たず、コールの処理も行いません。このシ ナリオでは、リモートクラスタTFTPを手動で定義し、8.0よりも前にロールバックするこ とを推奨します。

 $\label{eq:1} \bigotimes_{\mathbb{Z}}\mathbb{Z}_{\mathbb{Z}}$ 

- (注) このシナリオでは自動登録は機能しません。
- **2.** クラスタはリモートクラスタであり、リモートクラスタに対するプロキシ TFTP サーバと しても動作します。リモートクラスタは手動で定義されます。自動登録は有効にしないで ください。

### **IPv4** および **IPv6** デバイスに対する **TFTP** サポート

IPv4 の電話機とゲートウェイで DHCP カスタムオプション 150 を使用して、TFTP サーバの IP アドレスを検出することを推奨します。オプション150を使用すると、ゲートウェイと電話機 は TFTP サーバの IP アドレスを検出します。詳細については、デバイスに同梱されているマ ニュアルを参照してください。

IPv6 ネットワークでは、Cisco ベンダー固有の DHCPv6 情報を使用して、TFTP サーバ IPv6 ア ドレスをエンドポイントに渡すことを推奨します。この方法では、TFTP サーバの IP アドレス をオプション値として設定します。

IPv4 を使用するエンドポイントと IPv6 を使用するエンドポイントがある場合は、IPv4 には DHCP カスタム オプション 150 を、IPv6 には Cisco ベンダー固有情報オプションである TFTP サーバアドレスのサブオプションタイプ 1 を使用することをお勧めします。TFTP サーバが IPv4 を使用して要求を処理しているときに、エンドポイントが IPv6 アドレスを取得して要求 を TFTP サーバに送信した場合、TFTP サーバは IPv6 スタックで要求を受信していないため、 その要求を受信しません。この場合、エンドポイントを Cisco Unified Communications Manager に登録できません。

IPv4 および IPv6 デバイスが TFTP サーバの IP アドレスを検出するために使用できる別の方法 があります。たとえば、IPv4 デバイスに DHCP オプション 066 または CiscoCM1 を使用できま す。IPv6 デバイスの場合、他の方法として、TFTP サービスのサブオプションタイプ 2 を使用 する方法と、エンドポイントでTFTPサーバのIPアドレスを設定する方法があります。これら

の代替手段は推奨されません。代替手段を使用する前に、シスコのサービスプロバイダーに問 い合わせてください。

## **TFTP** 展開のエンドポイントおよび構成ファイル

SCCP 電話機、SIP 電話およびゲートウェイは、初期化時に構成ファイルを要求します。デバ イス設定を変更すると、更新された構成ファイルがエンドポイントに送信されます。

構成ファイルには、UnifiedCommunications Managerノードの優先順位リスト、これらのノード に接続するために使用される TCP ポート、さらに他の実行可能ファイルが含まれます。一部 のエンドポイント用の構成ファイルには、電話機のボタン(メッセージ、ディレクトリ、サー ビス、および情報)用のロケール情報および URL が保存されています。ゲートウェイ用の構 成ファイルには、デバイスが必要とする設定情報がすべて保存されています。

### プロキシ **TFTP** のセキュリティに関する考慮事項

Cisco プロキシ TFTP サーバは、署名付きの要求と署名されていない要求の両方を処理し、非 セキュアモードと混在モードのどちらでも動作します。プロキシ TFTP サーバは、電話機が ファイルを要求したときにローカルファイルシステムまたはデータベースを検索し、見つから ない場合は要求をリモートクラスタに送信します。電話機がサーバに共通ファイル (ringlist.xml.sgnのような名前のファイルやロケールファイルなど)を要求した場合、サー バは、電話機のホームクラスタにあるファイル自体の代わりに、そのファイルのローカルコ ピーを送信します。

プロキシ TFTP からファイルを受信したとき、このファイルにはプロキシサーバの署名が含ま れていて電話機の初期信頼リスト(ITL)と一致しないため、署名の検証に失敗し、ファイル は電話機に拒否されます。この問題を解決するには、電話機のデフォルトのセキュリティ

(SBD)を無効にするか、またはプロキシ TFTP の CallManager 証明書を新しい(リモート/ ホーム)クラスタの phone-sast-trust にインポートします。その後、電話機から信頼検証サービ ス(TVS)に接続し、プロキシ TFTP 証明書を信頼できます。展開環境で EMCC が有効になっ ている場合は、一括証明書交換が必要です。

デフォルトのセキュリティを無効にするには、『Cisco Unified [Communications](https://www.cisco.com/c/en/us/support/unified-communications/unified-communications-manager-callmanager/products-maintenance-guides-list.html) Manager セキュ [リティガイド](https://www.cisco.com/c/en/us/support/unified-communications/unified-communications-manager-callmanager/products-maintenance-guides-list.html)』の「Cisco Unified IP Phone の ITL ファイルの更新」セクションを参照してくだ さい。

#### 混在モードのプロキシ **TFTP**

混在モードで動作しているリモートクラスタ上のTFTPサーバでは、プライマリプロキシTFTP サーバ証明書を Cisco 証明書信頼リスト(CTL)ファイルに追加する必要があります。追加し ない場合、セキュリティが有効になっているクラスタに登録されたエンドポイントで必要な ファイルをダウンロードできなくなります。これを行うには、証明書の一括インポート/エク スポートの実行後に CTL ファイルを更新します。

詳細については、IPPhone をクラスタ間で移行して証明書の一括エクスポートを実行するとき に、『Cisco [UnifiedCommunicationsManager](https://www.cisco.com/c/en/us/support/unified-communications/unified-communications-manager-callmanager/products-maintenance-guides-list.html)セキュリティガイド』の「証明書の一括エクスポー ト」セクションを参照してください。

プロキシ **TFTP** 環境におけるクラスタ間での電話機の移動

プロキシ TFTP 環境のリモートクラスタ間で電話機を移動する場合は、次の手順を実行しま す。

**1.** リモートクラスタ B(移動先クラスタ)に電話機の詳細を追加します。

2. リモートクラスタ A (移動元クラスタ)から電話機を削除します。

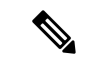

- プロキシ TFTP の電話機の設定が期限切れになるまでには 30 分かかります。ファイルが 見つからないという応答が返されるのを避けるために、プロキシクラスタのTFTPサービ スを再起動します。 (注)
- **3.** 電話機をリセットして、リモートクラスタBから構成ファイルをダウンロードし、リモー トクラスタ B に登録します。

# **TFTP** サーバの設定タスクフロー

クラスタに対して拡張モビリティクロスクラスタ(EMCC)が設定されている場合は、システム がプロキシTFTPサーバを動的に設定できます。そうしない場合は、TFTPサーバを設定して、 セキュリティモードを手動で設定することができます。

#### 手順

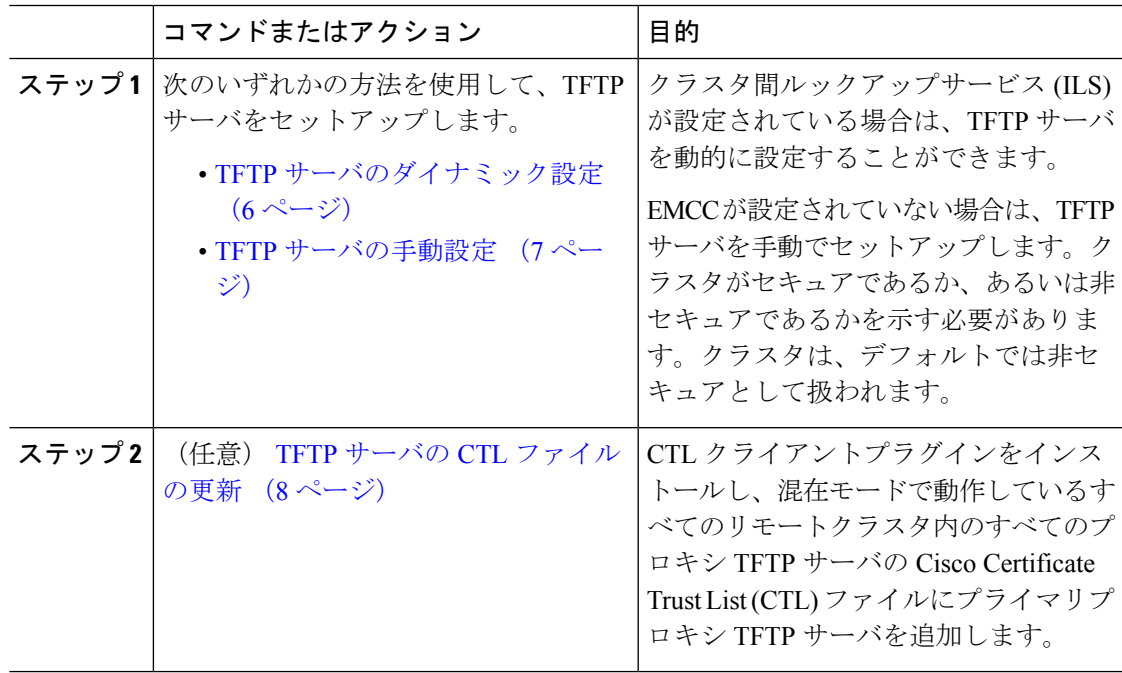

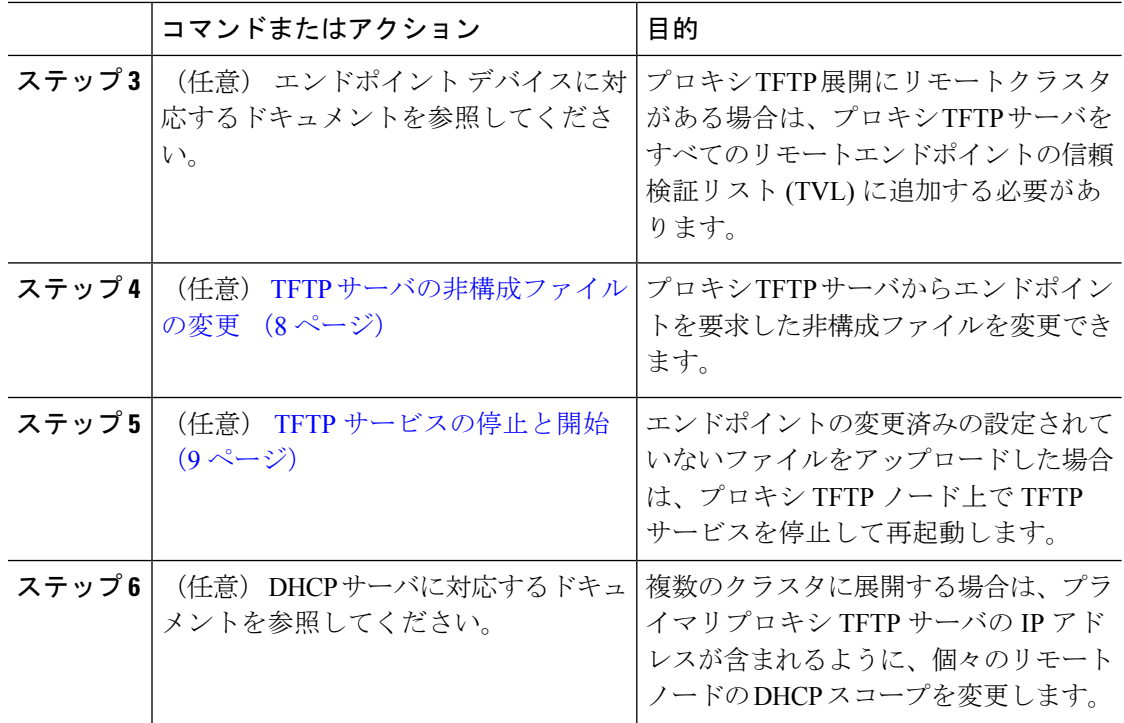

## **TFTP** サーバのダイナミック設定

ネットワークに設定されているクラスタルックアップサービス (ILS) を使用している場合は、 Cisco proxy TFTP サーバを動的に設定することができます。

### 始める前に

ネットワークのEMCCを設定します。詳細については、『*Cisco UnifiedCommunications Manager* 機能およびサービス ガイド』([http://www.cisco.com/c/en/us/support/unified-communications/](http://www.cisco.com/c/en/us/support/unified-communications/unified-communications-manager-callmanager/products-maintenance-guides-list.html) [unified-communications-manager-callmanager/products-maintenance-guides-list.html](http://www.cisco.com/c/en/us/support/unified-communications/unified-communications-manager-callmanager/products-maintenance-guides-list.html)) を参照してく ださい。

#### 手順

Cisco Unified Communications Manager の管理ページで、**[**拡張機能**(Advanced Features)]** > **[**クラ スタビュー**(Cluster View)]** > **[**今すぐリモートクラスタを更新**(Update Remote Cluster Now)]** を 選択します。TFTP サーバはクラスタに対して自動的に設定されます。

### 次のタスク

エンドポイントの信頼検証リスト (TVL) にリモートプロキシ TFTP サーバを追加する必要があ ります。そうでない場合は、リモートクラスタ上のプロキシ TFTP サーバからの構成ファイル は受け入れられません。詳細については、お使いのエンドポイントデバイスに対応するマニュ アルを参照してください。

### **TFTP** サーバの手動設定

EMCC が設定されていない場合にネットワークで TFTP を設定するには、手動の手順を実行す る必要があります。

[クラスタ ビュー(Cluster View)] で、プライマリ プロキシ TFTP サーバとその他の TFTP サー バ間のピア関係をセットアップします。最大 3 台のピア TFTP サーバを追加できます。

プロキシ TFTP 導入環境の各リモート TFTP サーバには、プライマリ プロキシ TFTP サーバと のピア関係が含まれる必要があります。ループの作成を回避するため、リモートクラスタのピ ア TFTP サーバが互いを指し示していないことを確認します。

### 手順

**ステップ1** リモート クラスタを作成します。次のアクションを実行します。

- a) Cisco Unified CM Administration で、**[**高度な機能(**Advanced Features**)**]** > **[**クラスタの表示 (**Cluster View**)**]** を選択します。
- b) [新規追加(Add New)] をクリックします。[リモート クラスタの設定(Remote Cluster Configuration)] ウィンドウが表示されます。
- c) TFTP サーバの最大 50 文字のクラスタ ID と完全修飾ドメイン名(FQDN)を入力し、[保 存(Save)] をクリックします。

クラスタIDの有効な値には、英数字、ピリオド(.)、ハイフン(-)が含まれます。FQDN の有効な値には、英数字、ピリオド(.)、ハイフン(-)、アスタリスク(\*)、およびス ペースが含まれます。

d) (任意) [リモート クラスタ サービスの設定(Remote Cluster Service Configuration)] ウィ ンドウで、リモート クラスタの最大 128 文字の説明を入力します。

二重引用符(")、山カッコ(><)、バックスラッシュ(\)、ハイフン(-)、アンパサン ド(&)、またはパーセント記号(%)は使用しないでください。

- ステップ **2** リモート クラスタの TFTP を有効にするには、[TFTP] チェック ボックスをオンにします。
- ステップ **3** [TFTP] をクリックします。
- ステップ **4** [リモート クラスタ サービスの手動上書き設定(Remote Cluster Service Manually Override Configuration)] ウィンドウで、[リモート サービス アドレスの手動設定(Manually configure remote service addresses) 1を選択します。
- ステップ **5** これらの TFTP サーバとピア関係を作成するには、TFTP サーバの IP アドレスを入力します。 TFTP サーバの IP アドレスは 3 つまで入力できます。
- ステップ **6** (任意) プロキシ TFTP サーバがセキュアなクラスタに展開されている場合は、[クラスタは 安全です(Cluster is Secure)] チェック ボックスをオンにします。

ステップ1 [保存 (Save) 1をクリックします。

### 次のタスク

エンドポイントの Trust Verification List (TVL)に、すべてのリモート TFTP サーバを追加する 必要があります。追加しないと、エンドポイントがリモート クラスタにあるプロキシ TFTP サーバからの構成ファイルの受け入れが拒否されます。詳細については、お使いのエンドポイ ント デバイスに対応するマニュアルを参照してください。

### **TFTP** サーバの **CTL** ファイルの更新

混在モードの各クラスタでutils ctlを実行して、パブリッシャノードからCTLファイルを更 新します。プロキシ TFTP サーバとすべてのクラスタの間に完全なセキュリティネットワーク が確立していて、プロキシとリモートクラスタ間で一括インポートおよびエクスポートによる 証明書の交換が可能であることを確認します。

CTLClient を使用して、混在モードで動作しているリモートクラスタ内のすべての TFTP サー バの Cisco 証明書信頼リスト(CTL)ファイルに、プライマリ TFTP サーバまたはプライマリ TFTP サーバの IP アドレスを追加する必要があります。これは、セキュリティ対応クラスタ内 のエンドポイントが構成ファイルを正常にダウンロードできるようにするために必要です。

セキュリティと Cisco CTL CLI の使用方法の詳細については、『Cisco Unified [Communications](https://www.cisco.com/c/en/us/support/unified-communications/unified-communications-manager-callmanager/products-maintenance-guides-list.html) Manager [セキュリティガイド](https://www.cisco.com/c/en/us/support/unified-communications/unified-communications-manager-callmanager/products-maintenance-guides-list.html)』の「Cisco CTL の設定について」セクションを参照してくださ い。

#### 手順

- ステップ **1** [Cisco Unified CM 管理(Cisco Unified CM Administration)] から、以下を選択します。 **[**アプリ ケーション(**Application**)**]** > **[**プラグイン(**Plugins**)**]**
- ステップ **2** [検索(Find)]をクリックして、インストールできるすべてのプラグインの一覧を表示します。
- ステップ **3** Cisco CTL クライアントのダウンロードリンクをクリックします。 システムは TFTP サーバ上に保管される証明書にデジタル署名をするクライアントをインス トールします。
- ステップ **4** TFTP サーバをリブートします。

## **TFTP** サーバの非構成ファイルの変更

ロードファイルや RingList.xmlなど、設定されていないファイルを、プロキシ TFTP サー バからのエンドポイント要求であるように変更できます。この手順を完了したら、変更した ファイルをプロキシ TFTP サーバの TFTP ディレクトリにアップロードします。

#### 手順

- ステップ **1** Cisco Unified Communications OperatingSystem Administration で、**[**ソフトウェア アップグレード (**Software Upgrades**)**]** > **[TFTP** ファイル管理(**TFTP File Management**)**]** を選択します。 [TFTPファイル管理 (TFTP File Management) ] ウィンドウが表示されます。
- ステップ **2** [ファイルのアップロード(Upload File)] をクリックします。
	- [ファイルのアップロード (Upload File) ] ポップアップが表示されます。
- ステップ **3** 次のいずれかの操作を実行します。
	- **[**参照**]**をクリックして、アップロードするファイルのディレクトリの場所を参照します。
	- 更新されたファイルの完全なディレクトリパスを**[**ディレクトリ**]**フィールドに貼り付けま す。
- ステップ4 [ファイルのアップロード (Upload File)] をクリックするか、[閉じる (Close)] をクリックし てファイルをアップロードせずに終了します。

#### 次のタスク

Cisco Unified Serviceability Administration を使用して、プロキシ TFTP ノード上の Cisco TFTP サービスを停止して再起動します。

### **TFTP** サービスの停止と開始

次の手順に従って、プロキシ TFTP ノード上の TFTP サービスを停止して再開します。

サービスの有効化、無効化、および再起動についての詳細は、『*Cisco Unified Serviceability* ア ドミニストレーション ガイド』([http://www.cisco.com/c/en/us/support/unified-communications/](http://www.cisco.com/c/en/us/support/unified-communications/unified-communications-manager-callmanager/products-maintenance-guides-list.html) [unified-communications-manager-callmanager/products-maintenance-guides-list.html](http://www.cisco.com/c/en/us/support/unified-communications/unified-communications-manager-callmanager/products-maintenance-guides-list.html)) を参照してく ださい。

#### 手順

- ステップ **1** Cisco Unified Serviceability で、**[**ツール(**Tools**)**]** > **[**コントロール センター **-** 機能サービス (**Control Center - Feature Services**)**]** の順に選択します。
- ステップ2 「コントロール センター-機能サービス (Control Center–Feature Services) 1ウィンドウで、「サー バ(Server)] ドロップダウンリストからプロキシ TFTP ノードを選択します。
- ステップ **3** [CMサービス(CM Services)]領域でTFTPサービスを選択し、[停止(Stop)]をクリックしま す。

ステータスが変化し、更新されたステータスが反映されます。

ヒント サービスの最新のステータスを表示するには、[更新(Refresh)]をクリックします。

ステップ4 [CM サービス (CM Services) ] 領域で TFTP サービスを選択し、[開始 (Start) ] をクリックし ます。

ステータスが変化し、更新されたステータスが反映されます。

翻訳について

このドキュメントは、米国シスコ発行ドキュメントの参考和訳です。リンク情報につきましては 、日本語版掲載時点で、英語版にアップデートがあり、リンク先のページが移動/変更されている 場合がありますことをご了承ください。あくまでも参考和訳となりますので、正式な内容につい ては米国サイトのドキュメントを参照ください。